## Instrukcja umożliwiająca zrezygnowanie z kierunku, na który zostało się przyjęty

1. Zaloguj się na swoje konto w Portalu Kandydata.

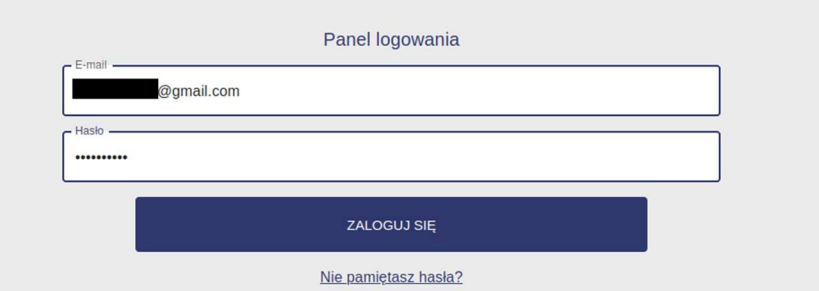

2. Wejdź w kafelek "Wyniki kwalifikacji".

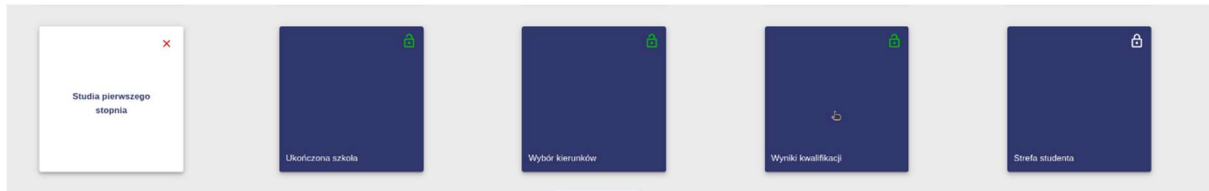

3. Dla kierunku, na który zostałeś/zostałaś przyjęty/a pojawił się przycisk REZYGNUJĘ – należy go kliknąć, jeśli chcesz zrezygnować z przyjęcia na studia.

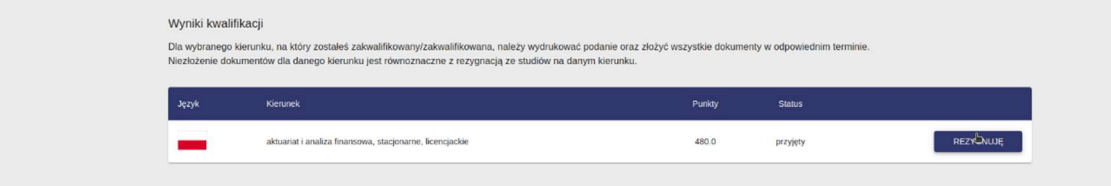

4. Pojawi się okno, w którym należy wypełnić informację, w jaki sposób chcesz odebrać dokumenty. Należy również przepisać tekst z obrazka (służy to zabezpieczeniu przypadkowej rezygnacji ze studiów). Po wybraniu formy odbioru dokumentów oraz przepisaniu tekstu należy kliknąć przycisk REZYGNUJĘ.

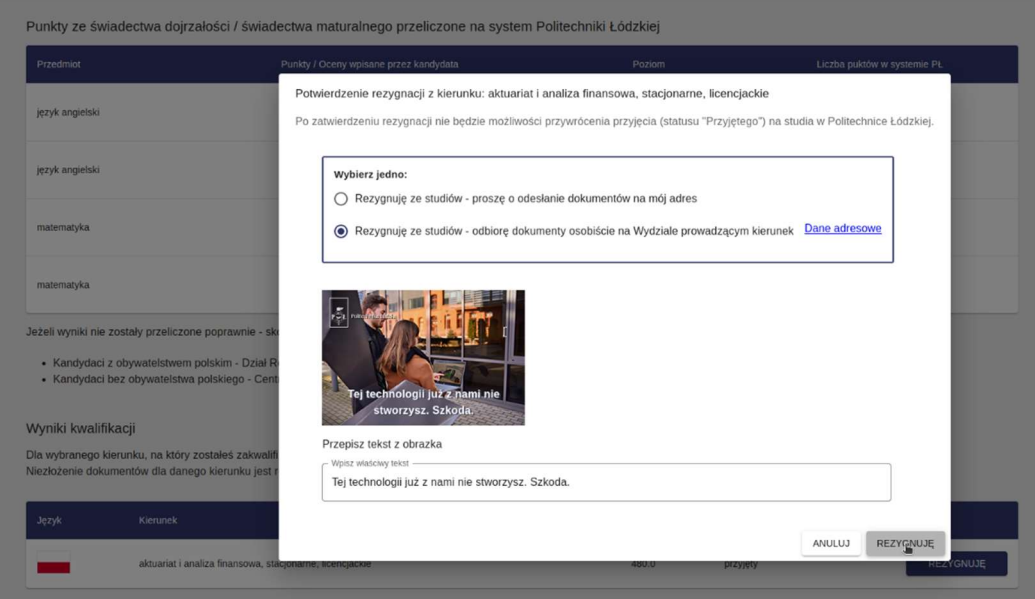

5. W zależności od szybkości łącza, możesz chwilę oczekiwać na realizację rezygnacji w Portalu Kandydata.

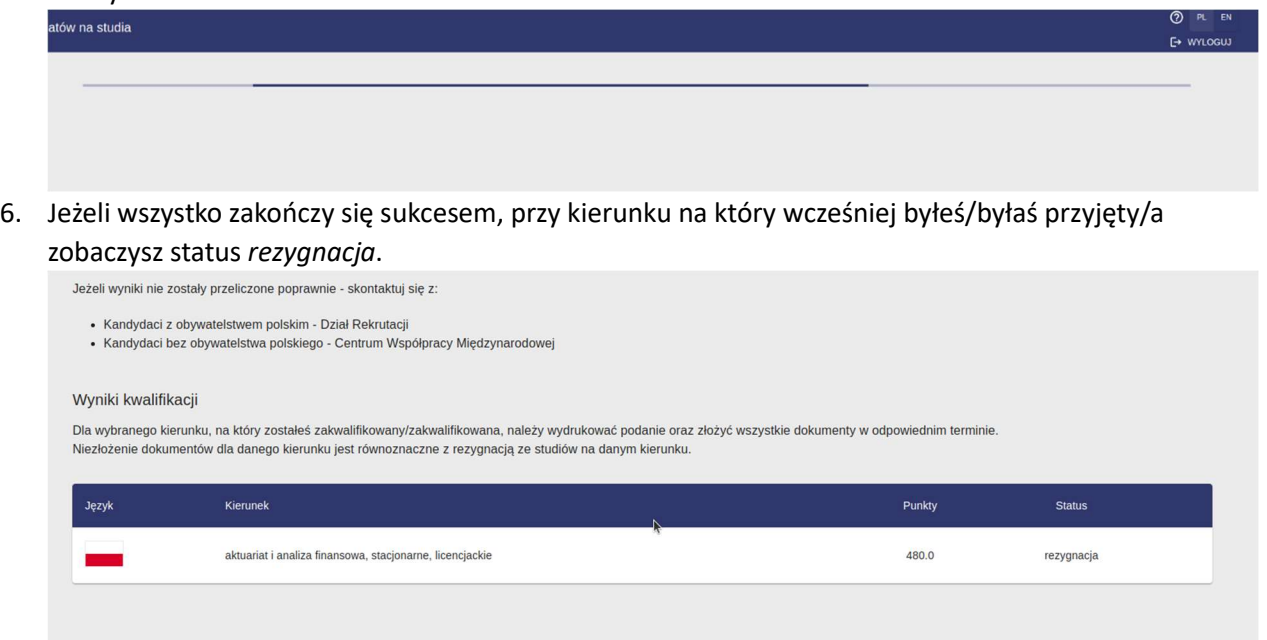